## HOW TO GUIDE

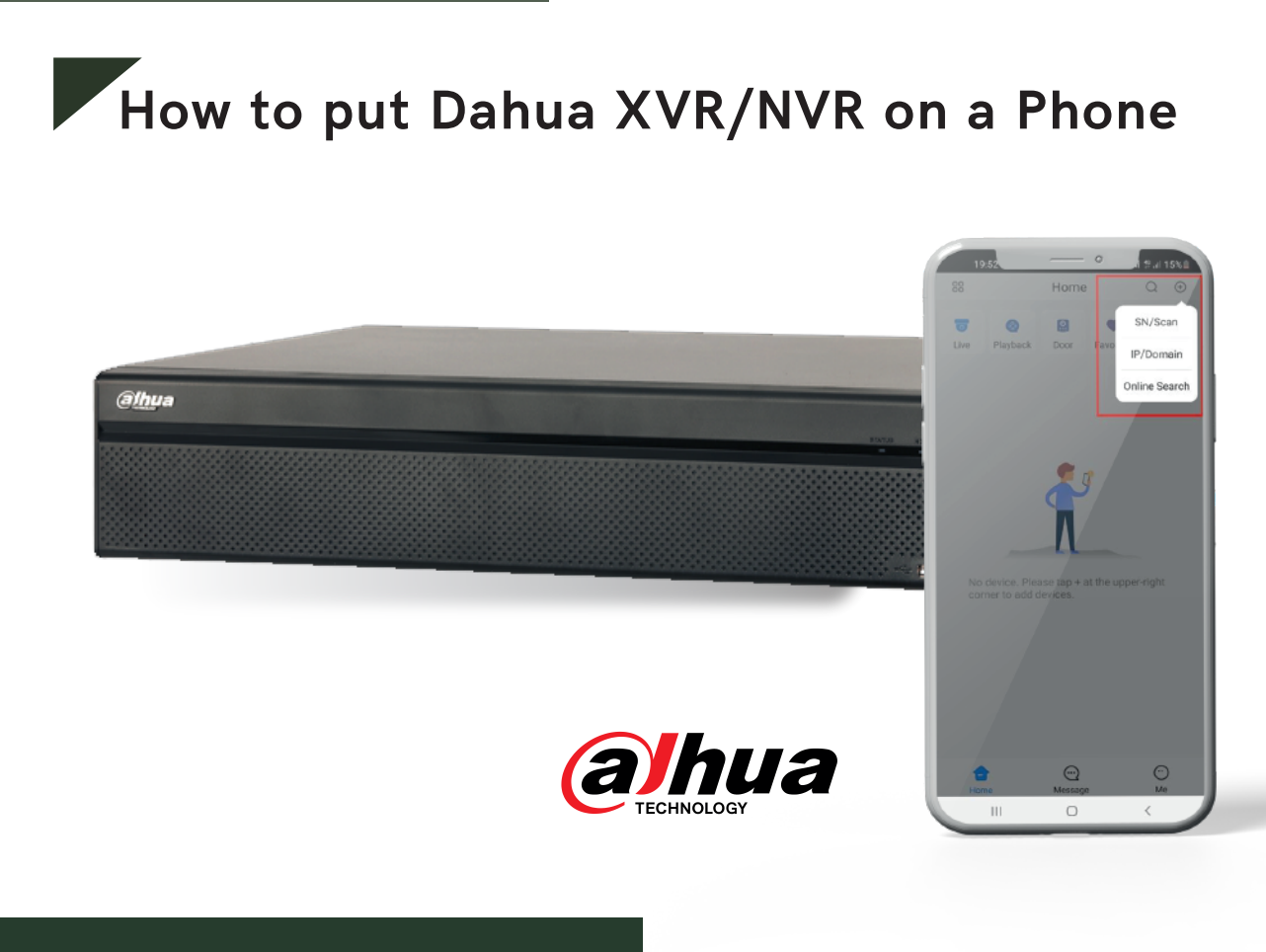

## **Checklist before you start**

• Smartphone (Apple IOS device or Android)

• DMSS app already downloaded on your mobile device. You may download this from the Android Playstore or Apple Appstore.

• P2P must be turned on from the recorder and connected to a network with internet access.

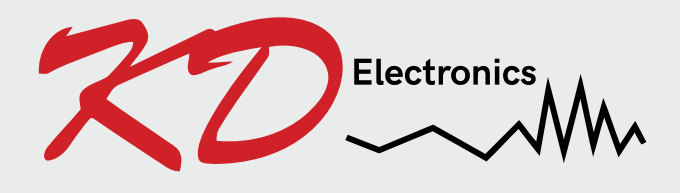

**KD Electronics LTD** Unit 4 Metro Business Park Ballycurreen Cork T12 HP60

#### **STEP 1 - Turning on P2P on the recorder.**

*Right click* with the mouse and *left click* on main menu. *Go down* to Network in the **SETTING** menu and then click on TCP/IP.

Over on the top right under the Modify heading, you will see a pencil icon. *Click* on the pencil. Then you will see DHCP and a radio button next to it.

*Turn on* the radio button so it goes blue and DHCP is enabled, and *press* ok. Then make sure to *press* apply in the right hand bottom corner.

This will automatically give the recorder an IP address from your router and allow it to connect to the internet. Next, *click* on P2P on the left hand sidebar. Enable it and press apply. Status should change to **online.**

# $\Box$ ing Conrol  $\odot$  $\odot$

*Open* the DMSS app on the phone. *Select* the "+" sign then *select* "SN/Scan" to add the device. This will bring up your phones QR code scanner. *Scan* the QR code on the right of the P2P page of the XVR/NVR that you navigated to earlier.

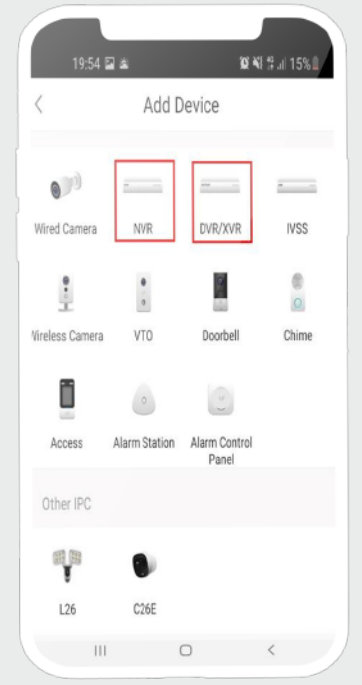

On the next page of the app *select* the device type that you have. If you have an XVR select XVR. If you have a NVR select NVR.

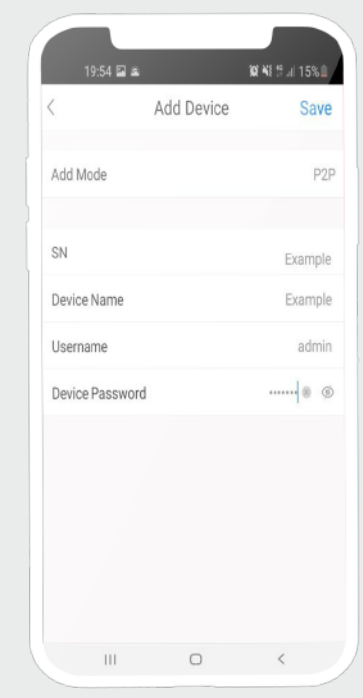

On the next page *put in* a device name, this is just a reference and means what the XVR/DVR or NVR will be called on the app.

**The Username and Password must be the same as what you have created on the recorder itself.**

Then *press* the save icon in the right hand top corner.

### **STEP 2 - Putting the XVR/NVR on the DMSS app.**